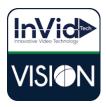

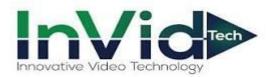

## **Vision Series**

Setting up email notifications for the Vision Series with Yahoo

\*\*This guide will be utilizing the web GUI the only difference between here and the local monitor will be accessing main menu on the local monitor. You right click on the mouse button and click Main Menu, Network, Basic, Email across the top\*\*

1. Select Setup, Network/Email and input your SMTP information

\*\*Our email notifications system has been tested with Gmail and Yahoo so that is InVid's recommendation. Outlook does work, it requires port 587 and TLS, but you will need to ensure no firewall or security settings are blocking the sending, InVid Tech cannot troubleshoot.

| InVid⋗        | Ŧ | Live View 💷 Playback 🗴 Setup 🎝 Smart           | adınıin Loş |
|---------------|---|------------------------------------------------|-------------|
| Client        | ~ | Email                                          |             |
| System        | ~ |                                                |             |
| Camera        |   | Server Authentication 0 0 0 0 ff               |             |
| Hard Disk     | ~ | liemane Invidtech@yahoo.com                    |             |
| Alarm         | ~ | Passuond                                       |             |
| Alert         | ~ | SMTP Server smtp.mail.yahoo.com                |             |
| Network       | ~ | SMTP Port 465 C 11 S/SSL                       |             |
| TCP/IP        |   | Snapshos Interval 24 C Attach Image            |             |
| WLAN          |   | Sender Vision Small Alert                      |             |
| PPPoE         |   | Senders Address Invite Upundo.com              |             |
| P2P<br>DONS   |   | annun's seures princes my second               |             |
| Port          |   | Select Recipient Recipient V                   |             |
| port on sping |   | Recipient EJ                                   |             |
| (• tmail )    |   | Recipient Address Ejcolved Dirvidted Loom Test |             |
| Manager 1     |   | Arming Schedule                                |             |
| FTP           |   | Cdit                                           |             |
| Platform      | ~ | 2 4 5 5 10 12 14 16 18 20 22 24                |             |
| User          | * | Mon 1 Arming                                   |             |
| Maintenance   | ~ | 10e 2 2 2 2 2 2 2 2 2 2 2 2 2 2 2 2 2 2 2      |             |
| Backup        | * | 1 Thu 4                                        |             |
|               |   | Pri 5 Unarred                                  |             |
|               |   | Sat 6 Unarried                                 |             |
|               |   |                                                |             |
|               |   | Save                                           |             |

2. Login to your Yahoo Account and click on "Account Info", then "Account Security" on the left and make sure "2-Step Verification is enabled.

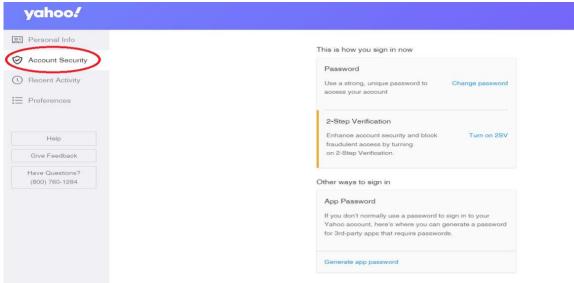

3. Click on "Generate App Password", hit "Get Started" and input a name. In this example we used InVidTech you can put whatever you want here it's just a label. The click "Generate Password".

| yahoo!                               |                                                                                                    |
|--------------------------------------|----------------------------------------------------------------------------------------------------|
| E Personal Info                      | Assess & Convrity                                                                                                 |
| O Account Security                   | Access & Security Did you kand pick                                                                               |
| Recent Activity                      | best for S                                                                                                    |
| E Preferences                        |                                                                                                    |
|                                      | ACCOUR                                                                                                    |
|                                      | Your                                                                                                    |
| Help                                 | issue<br>Regular                                                                                                  |
| Give Feedback                        | activity                                                                                                    |
| Have Questions?<br>(800) 760-1284    | Generate an app password                                                                                          |
|                                      | Some appendence a separate one-time password to sign in.<br>Generate and manage them here.                        |
|                                      | Enter your app's name                                                                                             |
|                                      | How InVid Tech                                                                                                    |
|                                      | Find you                                                                                                    |
|                                      | access Generate password                                                                                          |
|                                      |                                                                                                    |
|                                      |                                                                                                    |
|                                      |                                                                                                    |
| yahoo!                               |                                                                                                    |
|                                      |                                                                                                    |
| Personal Info                        | Access & Security                                                                                                 |
| Account Security     Becent Activity | Did you ok and pick what's                                                                                        |
| E Preferences                        |                                                                                                    |
|                                      | ACCOL                                                                                                    |
| Holp                                 | Your issue                                                                                                    |
| Give Feedback                        | Regula activity                                                                                                   |
| Have Questions7<br>(800) 760-1284    | Your app password                                                                                                 |
|                                      | Your one-time app password for <b>InVid Tech</b> is:                                                              |
|                                      | ACCOL                                                                                                    |
|                                      | How This is a one-time password ~ you do not need to remember it. It does not replace your normal password.       |
|                                      | How to use this password<br>1. Sign into the app/service using your normal username                               |
|                                      | 2. Instead of your normal password, enter the app password above                                                  |
|                                      | If you stop using InVid Tech, you can delete the app password here to remove InVid Tech's access to your account. |
|                                      | This is Done                                                                                                    |
|                                      | Pass                                                                                                    |

4. Take your generated password and input this password into the "Password" field under Network/Email.

## 5. Test to Confirm

6. Defining email notifications. This photo below shows how to turn on for Motion, however you can turn on for most alarms, i.e. Motion, AI events, Video Loss and Exceptions

| Client                   | ~      | Motion        |                                 |           |          |             |    |
|--------------------------|--------|---------------|---------------------------------|-----------|----------|-------------|----|
| System                   | ~      | Select Camera | D1 (VIS-P8PTZXIR22T)            | -         |          |             |    |
| Camera 🥱                 |        | Motion        |                                 |           |          |             |    |
| Comoro                   |        | Motion        |                                 |           |          |             |    |
| Encoding                 |        | Area          | Arming Schedule Trigger Actions |           |          |             |    |
| Image                    |        | Conventional  | Alarm Output                    | Recording | Snapshot | Goto Preset | D1 |
| Catrodula                |        | Buzzer        | □ A->1                          | 🚔 🖾 D1    | - D1     | Preset      |    |
| Motion                   |        | Send Email    | □ A->2                          | D D2      | D D2     |             |    |
| Video Loss               |        |               | □ A->3                          | D D3      | D D3     | _           |    |
| Tampering                |        |               | □ A->4                          | D D4      | □ D4     |             |    |
| Privacy Mask<br>Snapshot |        |               |                                 |           |          |             |    |
| Audio Detection          |        |               | □ D1->1                         | D D5      | D5       |             |    |
| Human Body Detection     |        |               | D3->1                           | De De     | De       |             |    |
| Hard Disk                | ~      |               | □ D4->1                         | D D7      | D7       |             |    |
| Alarm                    | $\sim$ |               | □ D6->1                         | D8        | D8       |             |    |
| Alert                    | ~      |               |                                 | •         | •        | -           |    |
| Network                  | ~      | Сору          |                                 | v         |          |             |    |
| Platform                 | ~      |               |                                 |           |          |             |    |
| User                     | ~      | Save          |                                 |           |          |             |    |
| Maintenance              | ~      |               |                                 |           |          |             |    |
| Backup                   | ~      |               |                                 |           |          |             |    |